# MANUAL

10 Channels 1080p60 Full HD Video Switcher

□ ez-Pro VS10 □ HVS-10

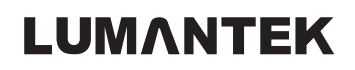

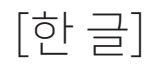

\* For English manual, go to page 33

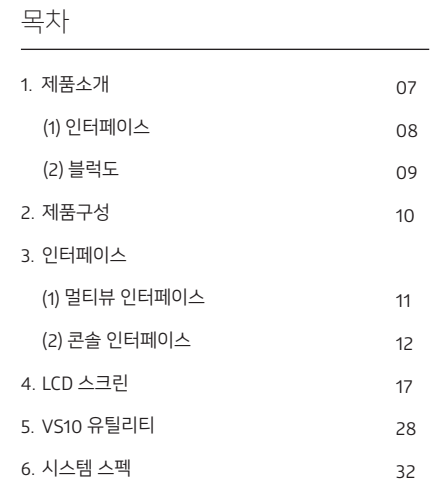

Distribution Date: Dec. 2020

#### 저작권 알림

Copyright © 2006~2020 LUMANTEK Co., Ltd. All Rights Reserved

㈜ 루먼텍 사에서 발행한 모든 기술 문서에 대한 저작권은 루먼텍 사에서 소유합니다. 무보증, 본 설명서는 사용자에게 현재 상태로 배포되며 정확성이나 사용에 관한 어떤 보증도 하지 않습니다. 이 설명서나 이 안에 포함된 정보의 사용에 의해 발생할 수 있는 손해에 대해서는 사용자가 책임을 집니다.

이 설명서에는 기술적인 문제, 기타 부정확한 내용 및 맞춤법 오류가 포함되어 있을 수도 있습니다. 이러한 부분은 다음 개정판에 개선되어 반영됩니다. 법률 제8029호 에 의거 서면 허가 없이는 이 설명서의 일부 또는 전부를 무단으로 복제할 수 없습니다.

#### 등록 상표

HD ENCODULATOR TM, SD ENCODULATOR TM LUMANTEK 로고, Mega CruiserTM, ORIXTM, X-CruiserTM, DTA-PlusTM, Media BlasterTM,는 루먼텍 주식회사의 등록 상표 입니다. 이 설명서에 언급된 다른 상표나 제품명은 해당 회사의 등록 상표입니다.

#### 보증 기간

루먼텍에서 제공된 제품의 보증기간은 제품 납품 후 1년 입니다. 보증기간 및 기타 문의 사항은 아래의 연락처로 연락 주시면 됩니다.

#### Lumantek Customer Services

ds@lumantek.com TEL : 02-6947-7420, 7424 FAX : 02-6947-7440

#### 설치 전 주의 사항

제품을 설치하고 사용할 때 신체적 손상을 일으킬 수 있는 상황에 대비하여 사용자가 기본적으로 알고 있어야 할 주의 사항에 관해 설명하고 있습니다. 따라서 제품을 설치하거나 사용하기 전에 반드시 여기에서 설명한 내용을 숙지해두도록 합니다.

#### 일반적인 주의 사항

- ・ 제품을 설치하는 도중이나 설치한 후에도 제품이 설치된 주변을 깨끗하고 먼지가 없도록 유지해야 합니다.
- ・ 제품의 덮개를 열었을 때에는 덮개를 안전한 곳에 놓아두어야 합니다.
- ・ 사람이 부상을 당할 수도 있으므로 도구나 케이블 등을 통로에 놓아두지 않도록 합니다.
- ・ 제품을 설치할 때 헐렁한 옷이나 넥타이, 스카프, 옷소매 등이 제품에 끼일 수 있으므로 헐렁한 옷은 입지 않도록 하고, 넥타이나 스카프는 늘어지지 않도록 하며, 소매는 접어서 올리도록 합니다.
- ・ 사람이나 장비에 손상을 입힐 수 있는 어떤 행동도 하지 않도록 합니다.
- ・ 제품의 성능 확장이나 고장 수리를 위해 제품의 덮개를 열고 작업해야 하는 경우에는 반드시 구입처로 연락하여 전문가의 도움을 받도록 합니다.

#### 전원 관련 주의 사항

- ・ 제품에 전원을 연결할 때는 배선에 과부하가 걸리지 않는지 먼저 확인하도록 합니다.
- ・ 제품에 전원을 연결할 때에는 반지나 목걸이, 시계와 같은 장신구를 착용하지 않도록 합니다.
- ・ 이러한 장신구가 전원이나 그라운드에 연결되면 부품이 타버릴 위험이 있습니다.
- ・ 작업하는 공간에서 위험이 발생할 소지가 있는지 항상 확인하도록 합니다.
- ・ 젖은 바닥이나 접지되지 않은 전원 확장 케이블, 닳아서 내부가 보이는 전원 코드, 안전 접지 시설이 되어 있지 않은 바닥 등이 있는지 반드시 확인합니다.

## 1. 제품 소개

#### 10 Channels 1080p60 Full HD Video Switcher

입력 : SDI x 8 , HDMI x 2 출력 : SDI : AUX x 4 , PGM x 2 HDMI : PGM x 1, Multiview x 1

#### 제품소개

ez-liveshow는 루먼텍의 AV 인코딩 기술력, 비디오 스위칭 기술의 조합으로 탄생한 소형스튜디오 전용 비디오/오디오 장비 브랜드입니다. ez liveshow 의 대표 제품인 VS10 / HVS-10는 스케일러가 내장된 콘솔 일체형 비디오 스위쳐입니다. 입력채널의 해상도는 시스템 해상도로 스케일러 되어 SDI 및 HDMI 로 출력 가능합니다. 멀티뷰 화면을 통해서 입력 채널 10개, 미디어, 테스트 패턴(Color Bar, Color Background), PGM, PVW 을 실시간 모니터링이 가능합니다. VS10 / HVS-10비디오 스위쳐는 내부 스케일러 통해서 프레임 동기화 했으며, 콘솔 버튼, JOG, 조이스틱을 통해서 제어할 수 있습니다. LCD 를 통해서는 PGM, 멀티뷰를 확인할 수 있습니다. 오디오는 10개의 입력(SDI/HDMI)과 외부 입력 (XLR)의 조합으로 볼륨 크기, Mute, AFV, Mode 를 변경할 수 있습니다.

#### 특 징

1. HDMI 입력 2개, SDI 입력 8개이며 HDMI 출력 1개, SDI 출력 6개, 멀티뷰 1개입니다.

2. PIP, KEY(Chroma/Luma) , DSK(Fill/Key)를 지원합니다.

3. SDI 입력은 3G-SDI Level A, B 모두 지원합니다.

4. 비디오 스위처의 각 입력에는 스케일러가 모두 내장되어 있습니다.

(입력 해상도가 시스템 해상도와 달라도 입력 소스로 선택할 수 있습니다.)

1. 제품 소개

(1) 인터페이스

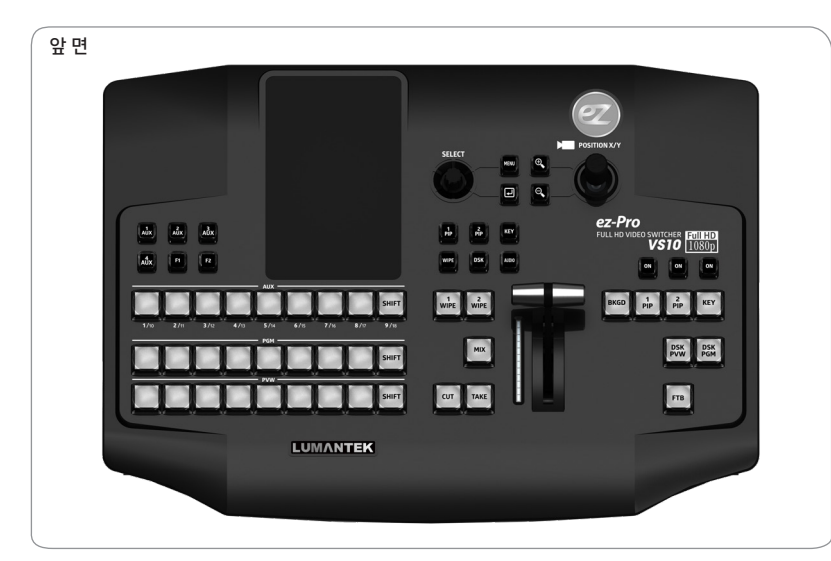

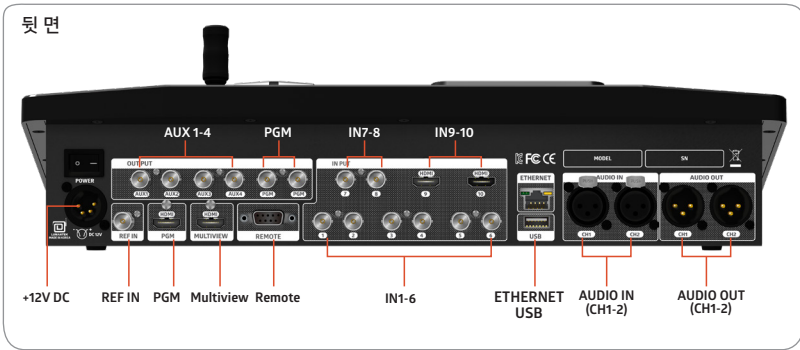

1. 제품 소개 (2) 블럭도 - BLOCK DIAGRAM

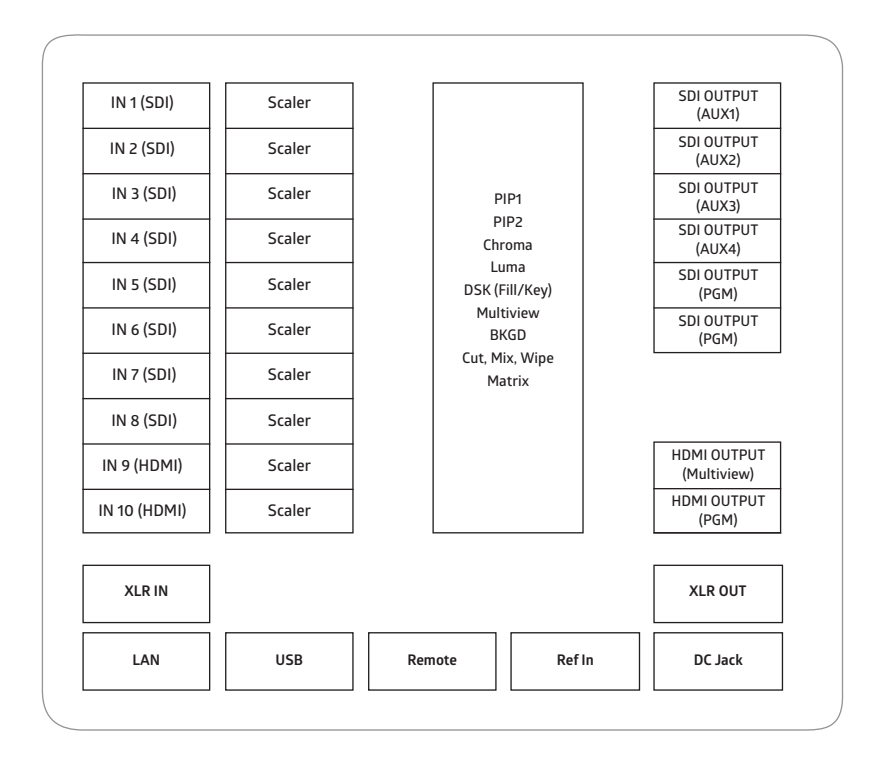

2. 제품 구성

 $\begin{array}{c} 2 & 2 & 2 \\ 2 & 2 & 2 \end{array}$  $000$ vsio<sup>lens</sup> **NAMANHA BE TT BEES** HIMANNA 2 画画  $\blacksquare$ 어댑터 콘솔일체형  $\overline{?}$ レ USB매뉴얼

3. 인터페이스

(1) 멀티뷰 인터페이스

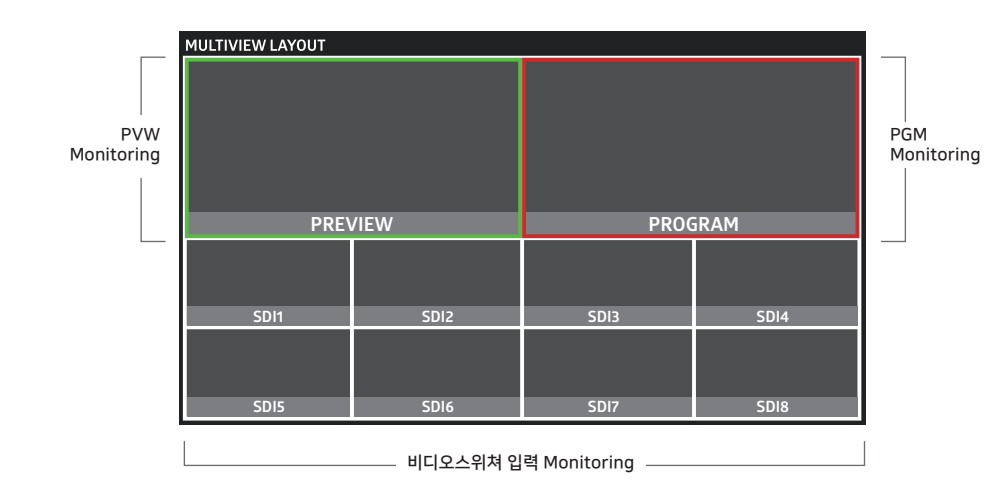

#### **10 View**

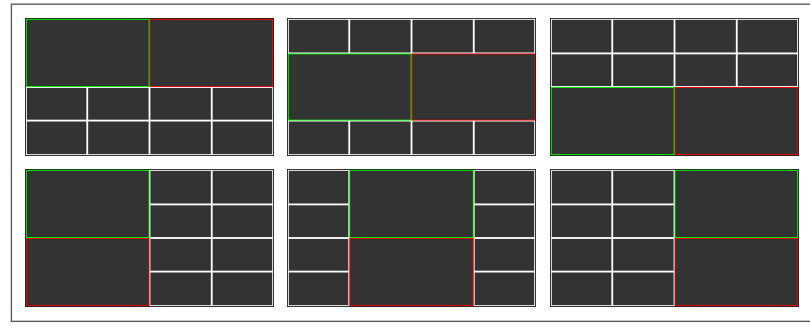

**13 View 16 View**

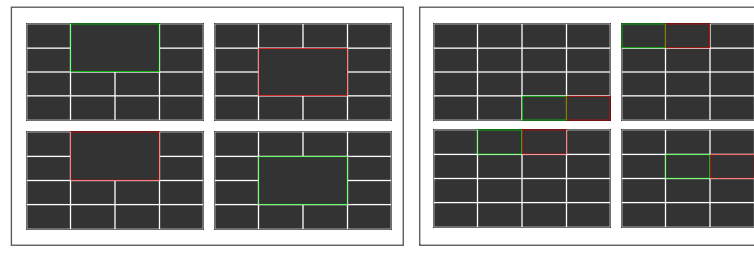

3. 인터페이스

(2) 콘솔 인터페이스

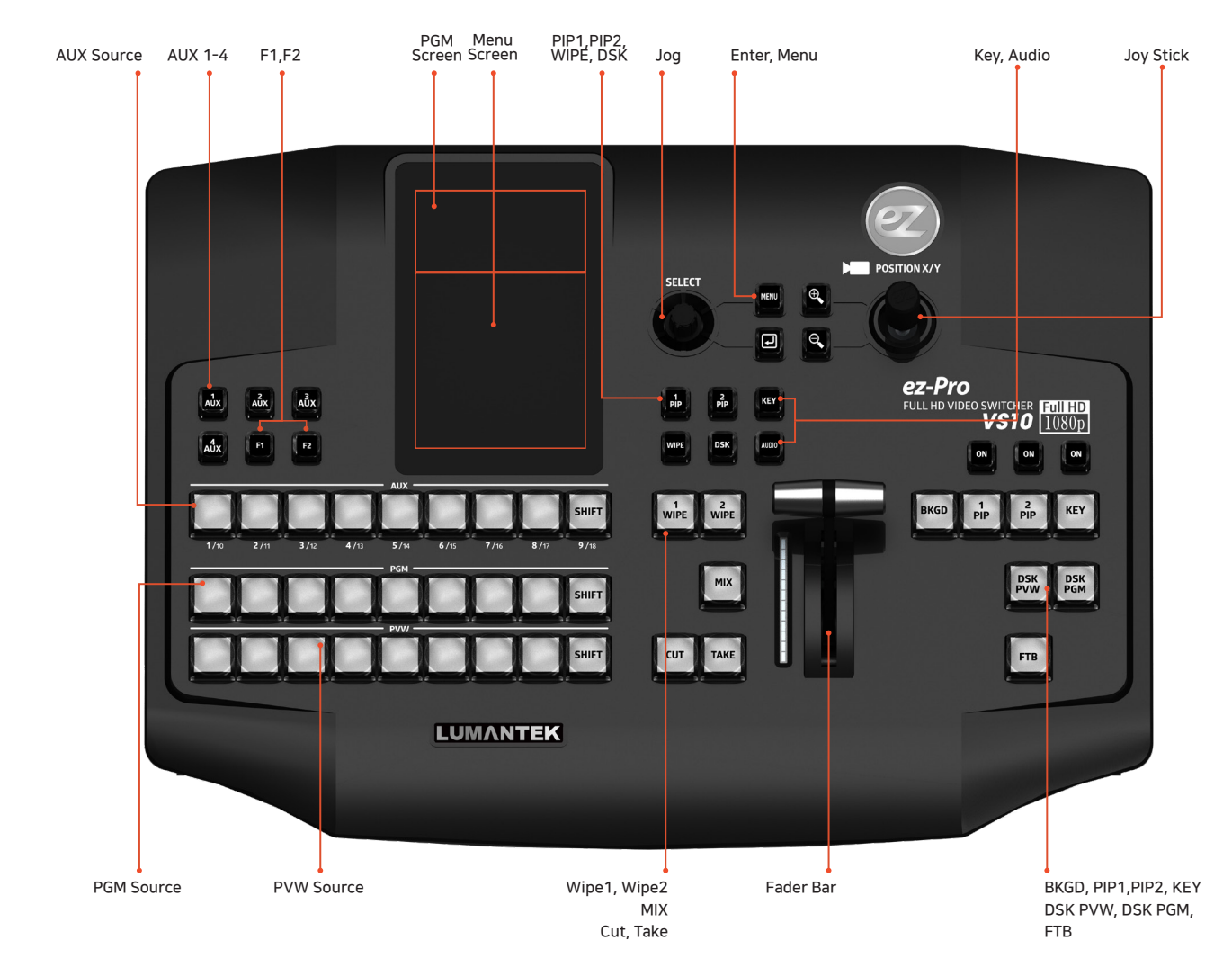

된 AUX 출력이 나타납니다. [F1] PTZ camera 메뉴로 이동합니다. [F2] 미정 [PGM Screen] LCD 터치할 때마다 PGM과 멀티뷰 화면이 번갈아 가면서 나타납니다. [PIP1] PIP1 메뉴로 이동합니다. [PIP2] PIP2 메뉴로 이동합니다. [KEY] KEY 메뉴로 이동합니다. [WIPE] WIPE 메뉴로 이동합니다. [DSK] DSK 메뉴로 이동합니다. [AUDIO] AUDIO 메뉴로 이동합니다. [JOG] 각 메뉴 항목을 이동시 사용합니다. [Menu] 메뉴로 이동합니다 [+확대] 메뉴의 설정값 변경시 사용합니다. [- 축소] 메뉴의 설정값 변경시 사용합니다. [ENTER] ENTER 버튼입니다. [Joy Stick] 메뉴의 설정값 변경시 사용합니다. [AUX 소스] 각 기능의 Source 선택시 사용합니다. [PVW 소스] PVW 선택시 사용합니다. [PGM 소스] PGM 선택시 사용합니다. [WIPE1, WIPE2] Wipe 전환 효과를 선택합니다. [MIX] Mix 전환 효과를 선택합니다. [CUT] Cut 전환 효과를 선택합니다. [TAKE] 화면 전환을 수행합니다. [BKGD] Background 화면 전환이 됩니다. [PIP1]/[PIP1 ON] PIP1 화면이 PVW/PGM 에 출력됩니다. [PIP2]/[PIP2 ON] PIP2 화면이 PVW/PGM 에 출력됩니다. [KEY]/[KEY ON] KEY(Chroma/Luma) 화면이 PVW/PGM 에 출력됩니다. [DSK PVW] DSK 가 PVW 에 출력됩니다. [DSK PGM] DSK 를 PGM 에 출력됩니다. [FTB] 블랙 화면으로 출력됩니다.

[AUX1-4] AUX 출력을 변경합니다. PGM Screen에는 선택

3. 인터페이스 (2) 콘솔 인터페이스

Remote

 $\bigcirc$ 

**Remote (DB9 Female)**

5 4 3 2 1

 $00000$ 

 $\odot$  $\odot$ €

9 8 7 6

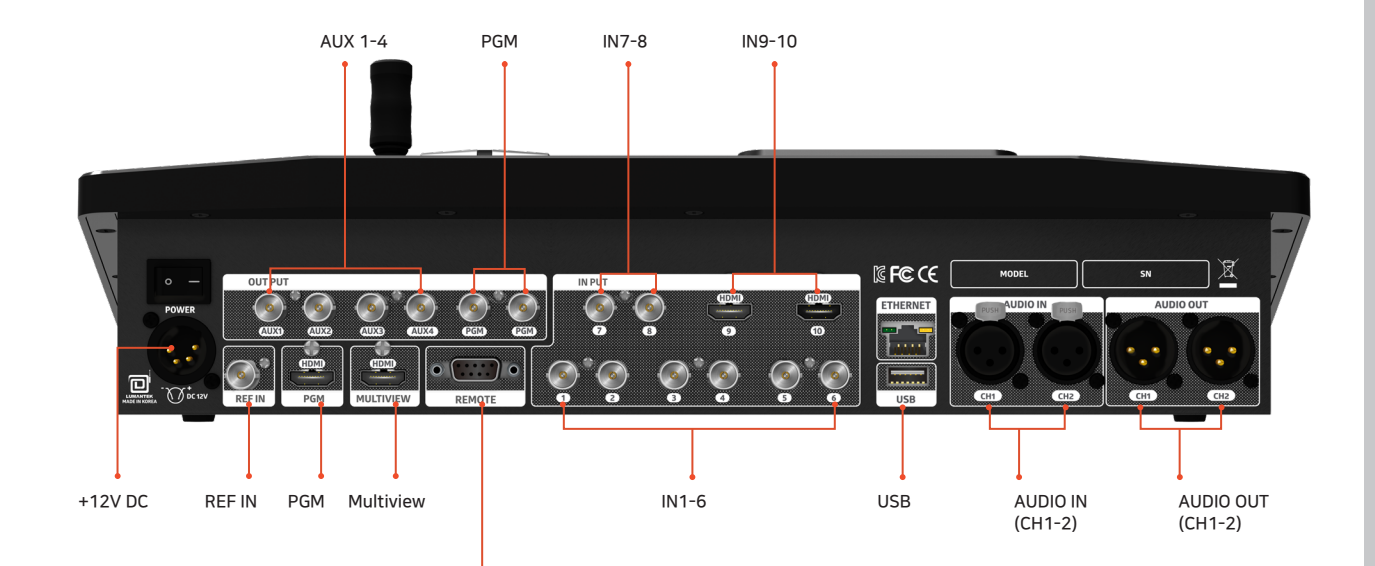

**Pin RS-422 Full-Duplex Pin1 - Pin2 - Pin3 - Pin4 TXD-Pin5 Ground Pin6 RXD+ Pin7 RXD-Pin8 TXD+ Pin9 -**

**DC 12V** [IN1-8(BNC)] SDI 신호를 연결합니다.

(펌웨어 업데이트/멀티뷰/버튼맵/ Media Player)

 $1,2:GND$  $3,4:+12V$  $\bullet$  $1<sub>O</sub>$ ັ໑ °

[IN 9-10(HDMI)] HDMI 신호를 연결합니다.

[AUDIO IN(XLR)] 오디오 입력 단자입니다. [AUDIO OUT(XLR)] 오디오 출력 단자입니다. [AUX 1-4, PGM(BNC)] SDI신호를 출력합니다. [REF IN(BNC)] 동기 신호를 연결합니다. [PGM(HDMI)] HDMI 신호를 출력합니다. [Multiview (HDMI)] HDMI신호를 출력합니다. [Remote] 디버그 및 외부 제어 용도입니다.

[전원스위치] 전원 On / Off

[LAN] 디버그 용도입니다. [USB] 업데이트 용도입니다.

[DC 12V IN]

 $14$ 

 $\bigcirc$ 

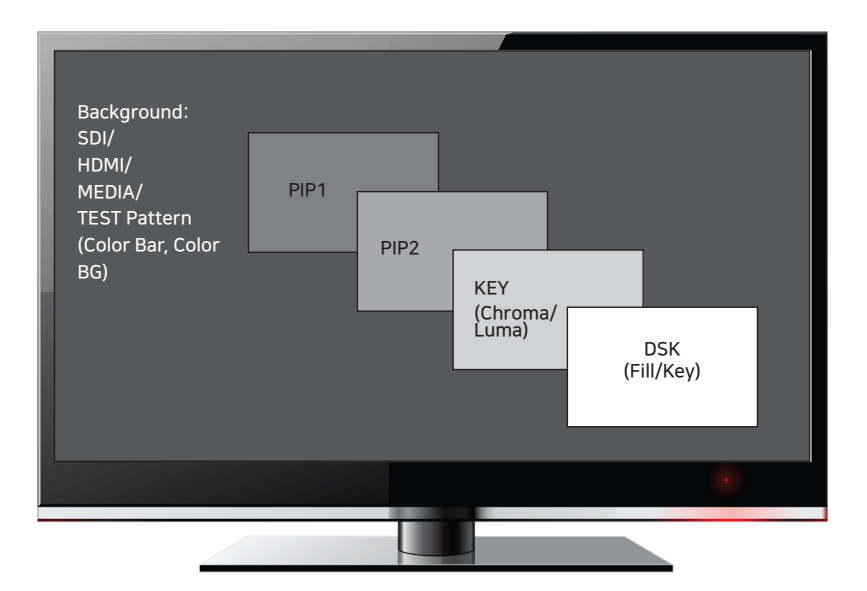

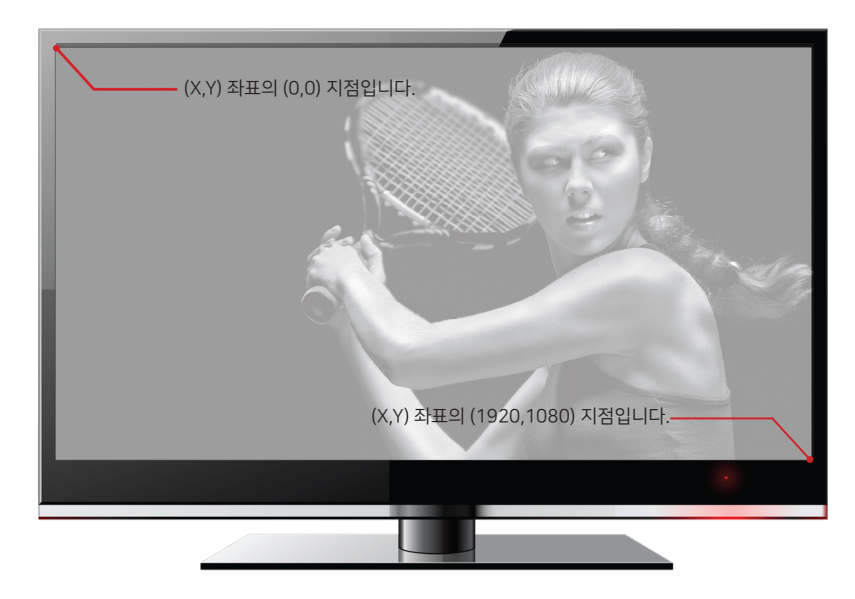

## 4. LCD 스크린

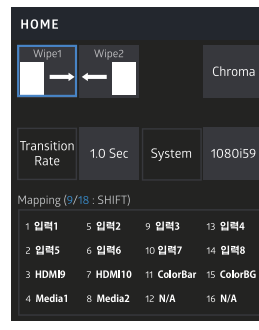

#### ● HOME MENU

[Wipe1] [Wipe2] Wipe1, Wipe2 타입을 표시 [Chroma/Luma] 선택된 Key 를 표시 [Transition Rate] Auto Time 를 표시 [System] VS10 시스템 해상도를 표시 [Inputs] 버튼에 할당된 소스를 표시

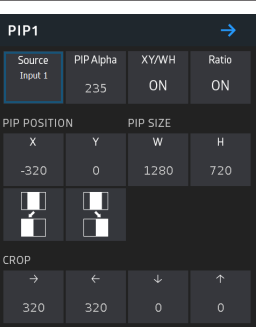

# ● PIP Menu

[Source] PIP 소스를 선택하는 메뉴로 이동, Aux 버튼으로도 선택 가능 [PIP Alpha] PIP 투명도를 선택 [XY/WH] XY 혹은WH 의 값을 동시에 변경할 것인지 선택 \* On : XY 혹은 WH 의 값이 같이 변경 \* Off : XY 혹은 WH 의 값은 각각 따로 변경 [Ratio] W,H 값 변경시 16:9 비율을 유지할 것인지 선택 \* On : W,H 값은 16:9 비율을 유지하면서 같이 변경 \* Off : W,H 값은 각각 변경 [PIP Position] PIP 의 위치를 변경 \*클릭:PIP 소스의 중심을 기준으로 절반(1/2)에 해당하는 화면을 좌측 혹은 우측으 로 이동하는 프리셋 기능 [PIP Size] PIP 의 크기를 변경 [Crop(Left, Right, Top, Bottom)] PIP Crop 을 변경 [→] PIP Border Menu 이동

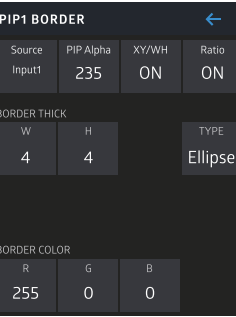

#### ● PIP Border

[Source] PIP 소스를 선택하는 메뉴로 이동, Aux 버튼으로도 선택 가능 [Border Alpha] PIP 테두리 투명도를 선택 [XY/WH] XY 혹은WH 의 값을 동시에 변경할 것인지 선택 \* On : XY 혹은 WH 의 값이 같이 변경 \* Off : XY 혹은 WH 의 값은 각각 따로 변경 [Ratio] W,H 값 변경시 16:9 비율을 유지할 것인지 선택 \* On : W,H 값은 16:9 비율을 유지하면서 같이 변경 \* Off : W,H 값은 각각 변경 [Border Thick(W,H)] 테두리의 두께를 변경 [TYPE] 테두리 종류를 선택 (ex 원형 , 박스형) [R,G,B] 테두리 색을 변경 \* 설정값을 변경하고자 할 경우 Jog, +, - 버튼, 터치를 사용

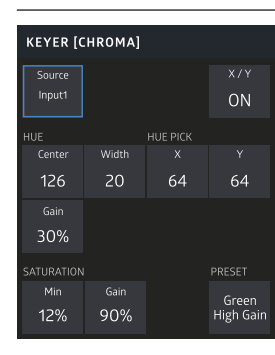

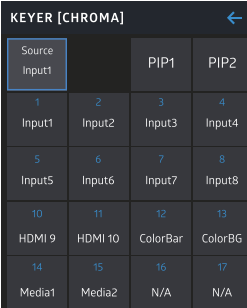

## [Source] CHROMA 소스를 선택하는 메뉴로 이동 (CHROMA 소스 중에서 PIP1, PIP2 도 선택 가능)

[XY] XY 의 값을 동시 변경할 것인지 선택

● KEYER MENU [Chroma]

[Hue Center, Hue Width, Hue Gain] Center : 전경이 투명해지는 색상 설정 Width : 전경이 투명해지는 색상 범위 설정 (hue 중심 4-90도) Gain : 전경이 반투명해지는 범위 설정 (0%-100%)

[HUE PICK X, Y] Joy Stick 을 움직이면 멀티뷰 화면에서 스포이드 아이콘이 이동 하면서 새로운 HUE 값을 적용합니다.

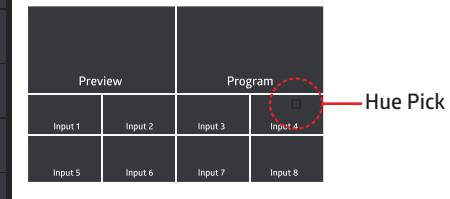

[PRESET] Green High/Low Gain, Blue High/Low Gain 선택, PRESET 변경시 각각 정해진 설정값으로 변경 \* 설정값을 변경하고자 할 경우 Jog, +, - 버튼, 터치를 사용

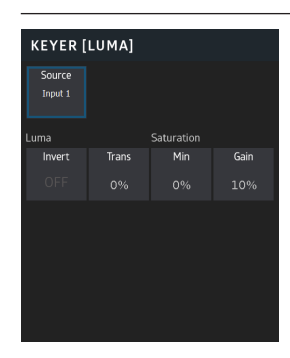

## ● KEYER MENU [Luma]

[Source] LUMA 소스를 선택하는 메뉴로 이동 (LUMA 소스중에서 PIP1, PIP2 도 선택 가능)

[LUMA Invert, Trans,Saturation Min/Gain] Inv : invert off/on 설정 Transparency: 전경의 최소 투명도 설정 Min : 전경이 불투명해지는 범위 설정 Gain : 전경이 반투명해지는 영역 설정 (100%:블랙만 투명, 0%:반투명 영역이 가장 넓다)

\* 설정값을 변경하고자 할 경우 +, - 버튼, 터치를 사용

#### ● CHROMA Key Mode

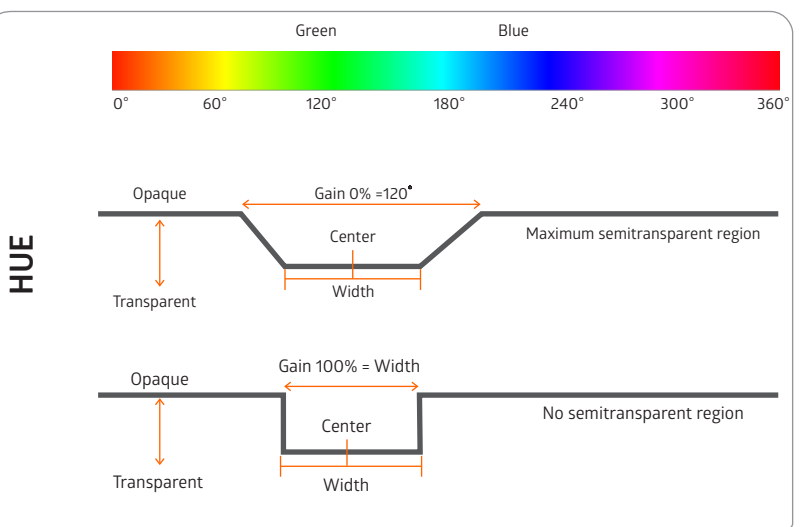

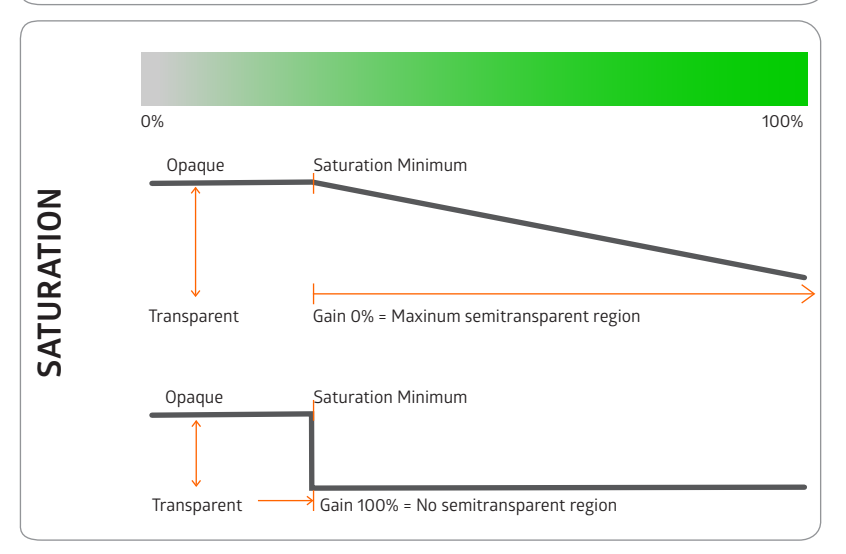

#### ● LUMA Key Mode

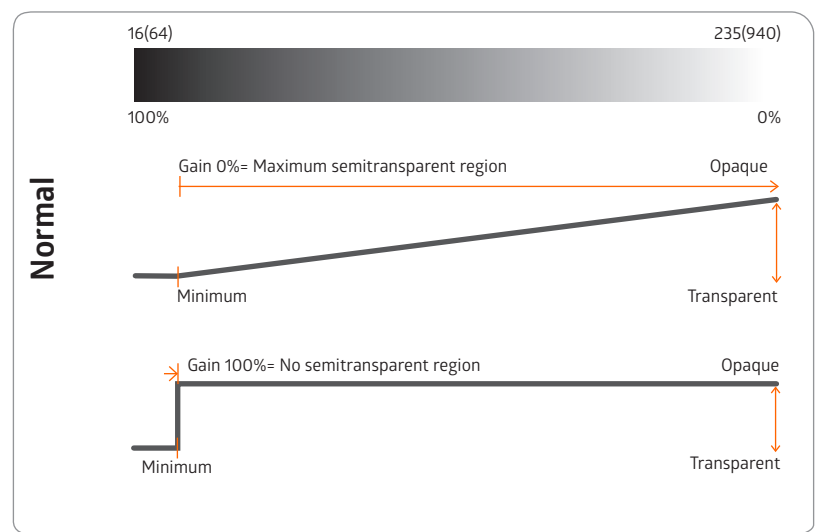

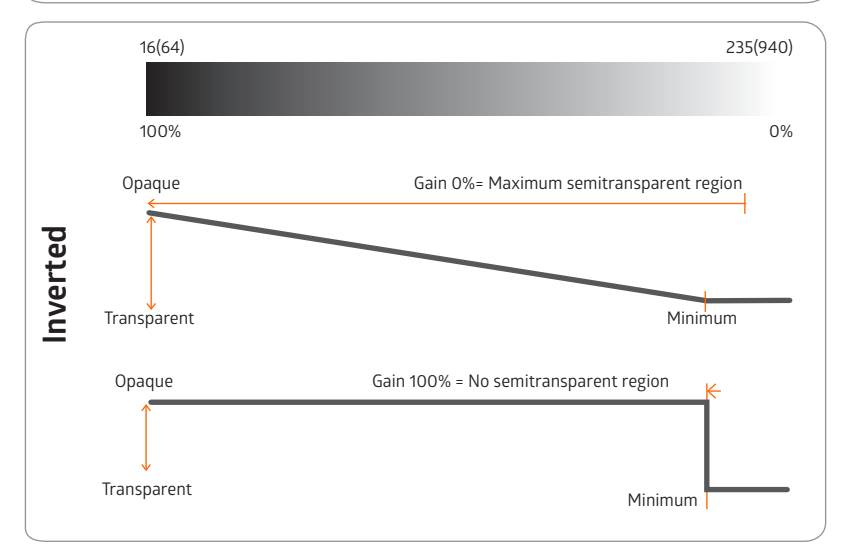

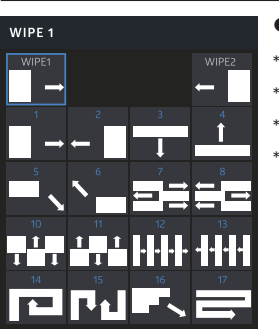

#### ● Wipe Menu

\* WIPE1, WIPE2 에 사용할 WIPE 를 선택 \* AUX 버튼으로도 선택 \* 해당 WIPE 를 터치하여 선택 \* Jog 버튼을 돌려서 포커스 이동후 엔터 버튼을 눌러서 선택

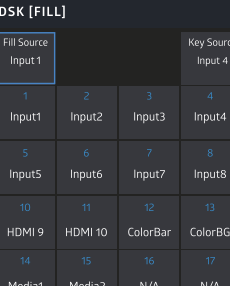

#### ● DSK Menu

[Source Fill Aux] DSK Fill 소스를 선택 [Source Key Aux] DSK Key 소스를 선택 \* 소스를 선택하는 방법은 Jog 를 돌려서 이동하거나, 터치를 사용

#### AUDIO [VOLUME]  $\fbox{ \begin{minipage}{0.5cm} \begin{tabular}{|c|c|} \hline 1 & 1 \\ \hline 2 & 1 \\ \hline 3 & 1 \\ \hline 4 & 1 \\ \hline \end{tabular} \end{minipage} }$  $\mathbb{Z}$ ⊄  $\begin{array}{c}\n\hline\n\text{AUCD} \\
\hline\n\text{GUCO}\n\end{array}$ Mute AFV Volume  $Input 1$  $0$  dB  $0 dB$  $12 dB$  $0 dB$ Input 7 Input 8  $0 dB$  $0 dB$  $0 dB$  $0 dB$ HDML9 **HDML10** Master  $0 dB$  $0 dB$  $0 dB$  $0 dB$

#### ● Audio Menu

[Volume] 입력 소스 10개, XLR IN, PGM Out Audio 볼륨 크기를 조정 (-90 dB ~ +12 dB 까지 조정합니다.)

#### [Mute]

Audio 볼륨을 묵음 처리 여부를 선택 \* On : 묵음 되어 소리가 들리지 않습니다. \* Off : 묵음이 해제되어 지정된 Audio 볼륨 크기 만큼 조정

#### [Audio Follow Video]

\* On : 입력 소스가 PGM 으로 선택되었을 때만 소리가 나옵니다 \* Off : 지정된 Volume 크기 만큼 소리가 나옵니다. Mute 가 On 되어 있으면 묵음처리됩니다.

#### [Audio Mode]

\* L|L : 선택된 소스의 왼쪽 채널의 Audio 만 사용

- \* L|R : 선택된 소스의 왼쪽, 오른쪽 채널의 Audio 를 각각 사용
- \* R|R : 선택된 소스의 오른쪽 채널의 Audio 만 사용

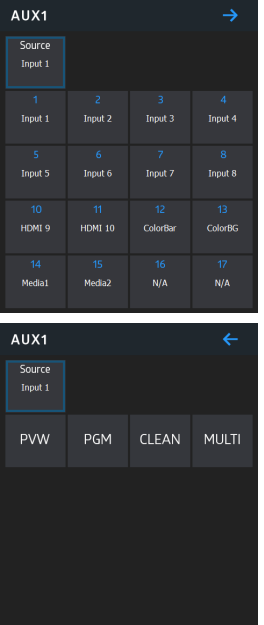

#### ● AUX Menu

\* AUX 출력 소스를 선택 \* 우측 상단에 파란 화살표 버튼을 선택 후, AUX출력으로 PVW, PGM, CLEAN, Multiview도 가능 \* CLEAN 은 DSK(Fill, Key) 영상이 포함되지 않은 영상입니다.  $[\rightarrow]$  다음 페이지로 이동  $[\leftarrow]$  이전 페이지로 이동

\* PGM Screen 에는 AUX 출력 소스 영상이 나타납니다.

MENU  $\begin{picture}(120,110) \put(0,0){\line(1,0){10}} \put(15,0){\line(1,0){10}} \put(15,0){\line(1,0){10}} \put(15,0){\line(1,0){10}} \put(15,0){\line(1,0){10}} \put(15,0){\line(1,0){10}} \put(15,0){\line(1,0){10}} \put(15,0){\line(1,0){10}} \put(15,0){\line(1,0){10}} \put(15,0){\line(1,0){10}} \put(15,0){\line(1,0){10}} \put(15,0){\line$  $\overrightarrow{X}$  OFF  $\overline{\mathbb{R}^n}$ **USB**  $\fbox{Input Res.}$  $\bigcirc_{\text{Heip}}$ Save

#### ● Menu

[Resolution] 시스템 해상도를 선택합니다. [Chroma, Luma] Key 종류를 선택합니다. [Auto time] 화면 전환 시간을 선택합니다. [0dB] XLR IN 의 Audio 입력 신호의 감쇠 여부를 선택합니다 \* 0dB : 감쇠하지 않습니다. \* -10dB : 입력 대비 -10 dB 감쇠합니다. [Button] 콘솔 버튼의 밝기를 선택합니다 [Genlock] Gen Lock 기능 사용 여부를 선택합니다 \* On : Ref In 을 사용합니다. \* Off : Ref In 을 사용하지 않습니다. 출력해상도(시스템 해상도) REF IN 해상도

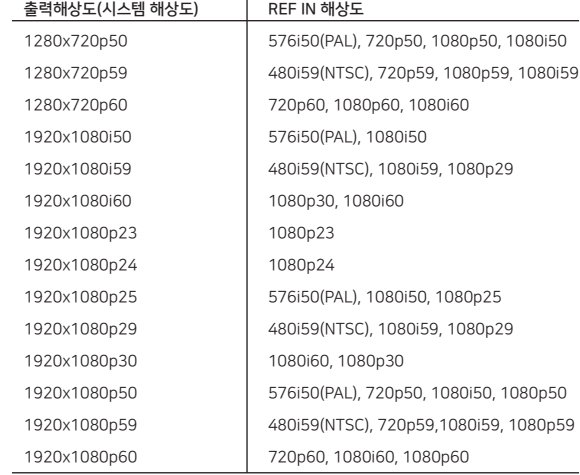

[Audio Meter] 멀티뷰에서 Audio Meter를 나타나게 하거나 사라지게 할 수 있습니다. [USB] VS10 Util 소프트웨어를 사용하여 저장한 내용을 불러와서 VS10에 적용합니다. [Input Res] 각각 입력 채널의 해상도 정보를 확인합니다.

[Help] Joy Stick, Tbar 등의 최소/최대값 설정 및 온도 등을 확인할 수 있습니다. [Save] 현재 설정값을 저장합니다.

#### **SYSTEM RESOLUTION**

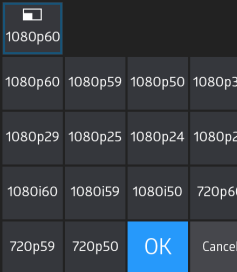

Menu>Auto Time **AUTO TIME**  $\Theta$ \* 화면 전환 시간을 선택합니다.  $1.0<sub>sec</sub>$ \* OK 버튼을 누르면 설정값이 적용되고 저장됩니다. \* Take 버튼을 누른 경우 지정된 시간에 화면 전환이 완료됩니다.  $0.5$  sec 1.0 sec 1.5 sec 2.0 sec 2.5 sec 3.0 sec OK Cancel

#### LED BRIGHTNESS

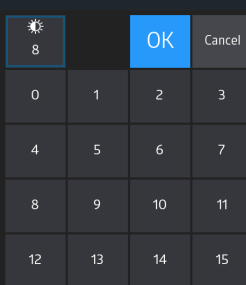

#### . . . . . . . . . . . . . . . . . . .

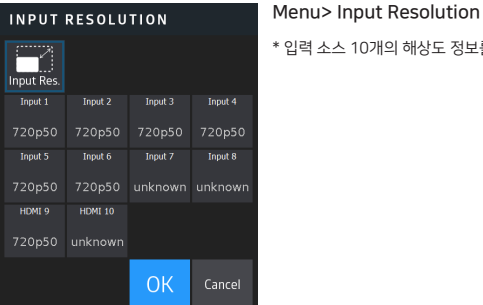

#### Menu> System Resolution

Menu>Button Brightness \* 화면 전환 시간을 선택합니다.

\* OK 버튼을 누르면 설정값이 적용되고 저장됩니다. \* Take 버튼을 누른 경우 지정된 시간에 화면 전환이 완료됩니다.

\* 입력 소스 10개의 해상도 정보를 나타냅니다.

\* VS10 시스템 해상도를 선택합니다. \* 변경후 OK 버튼을 누르면 저장되고 적용됩니다.

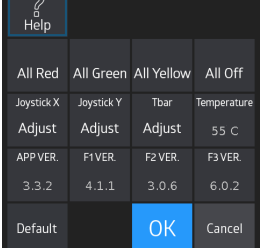

**HELP** 

#### Menu> Help(1page)

[All Red] 모든 버튼의 Red Led를 잠시 동안 On 하고 원복합니다. [All Green] 모든 버튼의 Green Led를 잠시 동안 On 하고 원복합니다. [All Yellow] 모든 버튼의 Yellow Led를 잠시 동안 On 하고 원복합니다. [All Off] 모든 버튼의 Led를 잠시 동안 Off 하고 원복합니다. [Joystick X] 조이스틱의 X축의 최소값, 최대값을 파일로 저장합니다. \* 조이스틱을 좌측으로 이동한 상태에서 선택 (최소값) \* 조이스틱을 우측으로 이동한 상태에서 선택 (최대값) [Joystick Y] 조이스틱의 Y축의 최소값, 최대값을 파일로 저장합니다. \* 조이스틱을 하단 방향으로 내린후 선택 (최소값) \* 조이스틱을 상단 방향으로 올린후 선택 (최대값) [Tbar] Tbar 의 최소값, 최대값을 파일로 저장합니다. \* Tbar 를 하단 방향으로 내린후 약간 올려서 선택 (최소값) \* Tbar 를 상단 방향으로 올린후 약간 내려서 선택 (최대값) [Temperature] 장비의 내부 온도를 나타냅니다. [Ver] 장비의 버전 정보를 나타냅니다. [Default] 장비 설정값을 디폴트 상태로 돌립니다. \* Media Player 1, Media Player 2 는 현상태를 유지합니다. \* 선택을 할 때에는 Enter 버튼 활용

#### HELP  $\overline{2}$ Help Ref Info  $\odot$ Backup Restore Vibrate  $Lock(0)$ RS422 RS422 115200  $PTZ$ Remote Enable Disable RS422

OK

Cancel

#### Menu> Help (2page)

 $[Vibrate]$  터치시 진동의 세기를 변경합니다. [Backup] USB 디스크로 장비 설정값을 백업합니다. [Restore] USB 디스크에 저장된 장비 설정값을 적용합니다. [Ref Info] Ref In 정보를 표시합니다 In(0) : Ref In 신호가 없는 경우 In(1) : Ref In 신호가 있는 경우 Lock(0) : Ref In 신호에 동기 되지 않은 경우 Lock(1) : Ref In 신호에 동기 된 경우 [RS422 Remote] 을 눌러서 변경 \* Enable : RS422 을 통해서 원격 제어 명령을 수행합니다. \* Disable : RS422 을 통해서 원격 제어 명령 수행하지 않습니다. \* 원격 제어 명령은 원격 제어 명령어 문서를 참고하세요. [RS422 PTZ] 을 눌러서 변경 \*Enable : RS422 을 통해서 PTZ 관련 제어를 합니다. \*Disable : RS422 을 통해서 PTZ 관련 제어를 하지 않습니다. [RS422 bps] 을 눌러서 변경 \*9600 bps | 38400 bps | 115200 bps

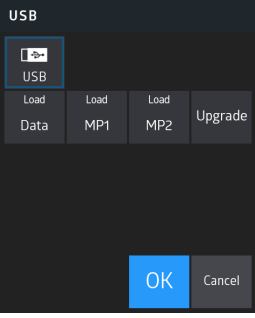

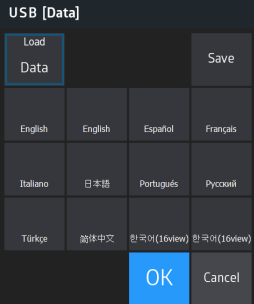

#### Menu> USB

USB 메뉴에서는 USB 에 저장된 데이터를 불러 올 수 있습니다. (USB 포맷은 FAT 를 지원합니다.) 저장된 데이터는 아래처럼 크게 3가지입니다. 1. Data : 멀티뷰 배치, 버튼 맵핑, 입력 소스명, Test 패턴(Color BG)색 2. Media Player 1, Media Player 2 에 사용할 그림 3. 업그레이드 (주의사항) USB 사용중 인 경우는 USB 를 제거하지 마십시오. USB 를 먼저 삽입한 후에 USB 메뉴로 이동하십시오. USB 메뉴 사용중에 오동작을 하면 USB 를 교체하거나 VS10의 전원 Off, On 하십

#### [Load Data]

시오.

\* VS10멀티뷰 화면을 8/13/16 View 등으로 변경합니다. (최대 12개중에서 선택할 수 있습니다.) \* 입력 소스명을 변경합니다. \* 버튼 맵핑을 변경합니다.

# USB [MP1] Load Save MP<sub>1</sub>  $-0007$ OK Cancel

#### [Load MP]

\* Media Player 1 / Media Player 2 의 Image 변경합니다. (최대 12개중에서 선택할 수 있습니다.) \* Save 버튼을 누르면 선택된 항목이 VS10 내부 메모리로 복사합니다. (내부 메모리 용량 때문에 Image가 여러장인 경우에는 복사하지 않습니다.) \* OK 버튼을 누르면 선택된 항목을 유지합니다. (내부 메모리로 복사하지 않습니다) \* Cancel 버튼을 누르면 VS10 내부 메모리에 있는 그림으로 원복됩니다.

## USB [UPGRADE]

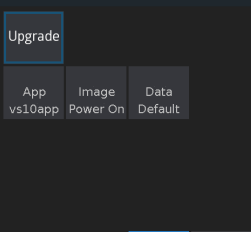

**OK** 

Cancel

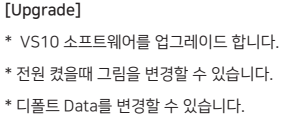

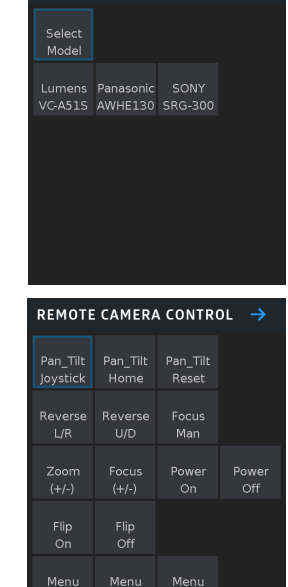

**REMOTE CAMERA CONTROL** 

**E1** > Remote Camera Control

F1 누르면 RS422 이용한 PTZ 카메라를 선택하는 메뉴가 나타납니다.

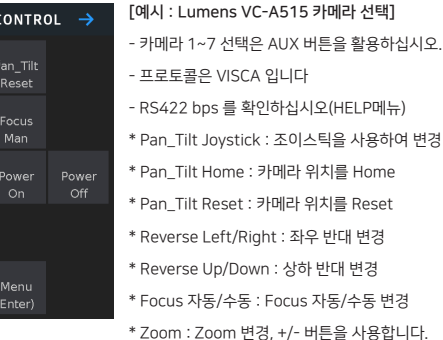

- \* Focus : Focus 변경, +/- 버튼을 사용합니다.
- \* Power On/Off : Power On/Off 변경
- \* Flip On/Off : Flip On/Off 변경
- \* Menu : [On/Off/Enter] 카메라 OSD On/Off/Enter 기능, 메뉴 이동은 조이스틱을 사용합니다.

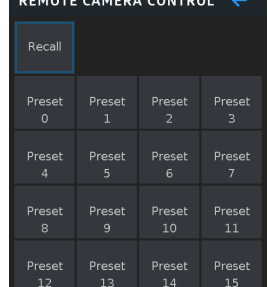

**FREMOTE CAMERA CONTROL 4 \* 카메라 Preset 지점으로 이동하는 기능입니다.** 

## 5. 유틸리티

\* 윈도우 버전, 맥 버전이 있습니다.

#### ● Labeling

#### Label Name 탭에서 원하는 포트를 지정한후 원하는 이름으로 Label을 변경할수 있습니다.

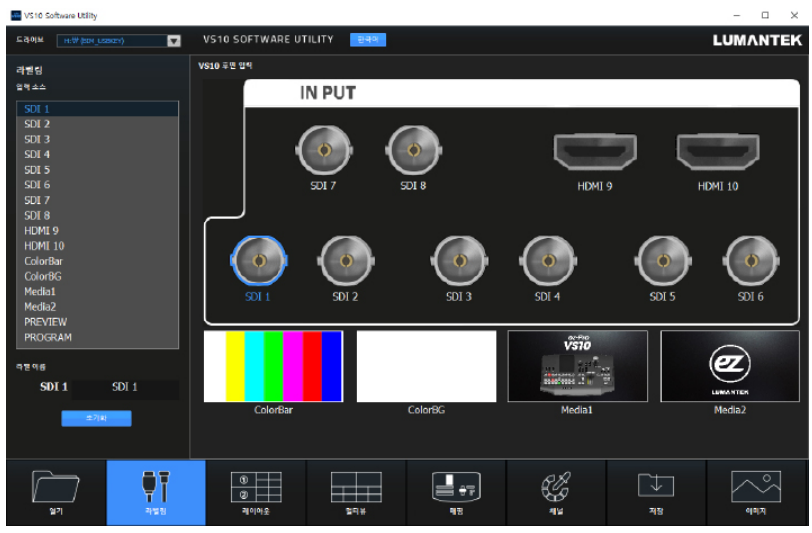

#### ● Layout

#### 멀티뷰 레이아웃을 선택할수 있습니다.

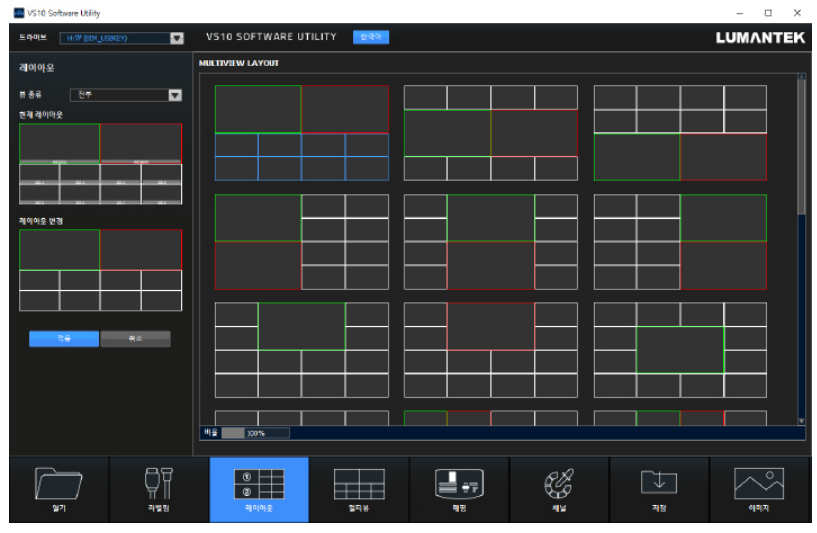

#### ● Multiview

Input source 탭을 선택후 멀티뷰 레이아웃을 추가로 변경할수 있습니다. (해당소스 선택후, 드래그 하여 위치 이동 또한 가능합니다.)

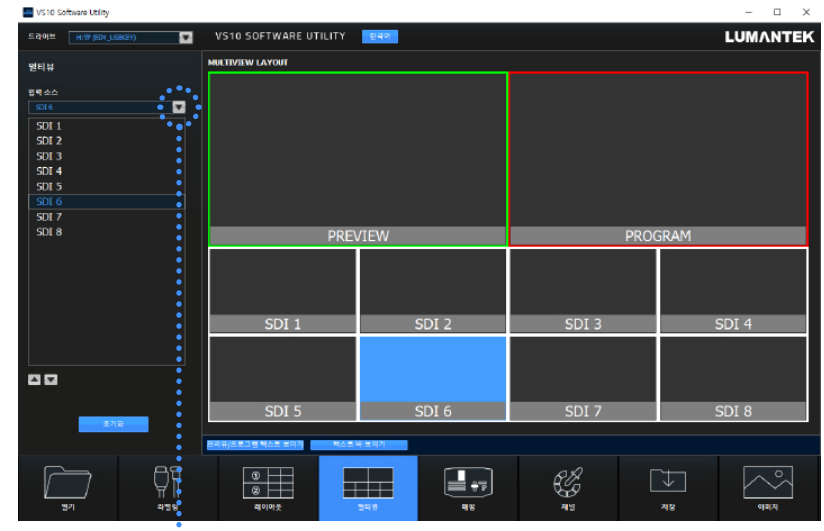

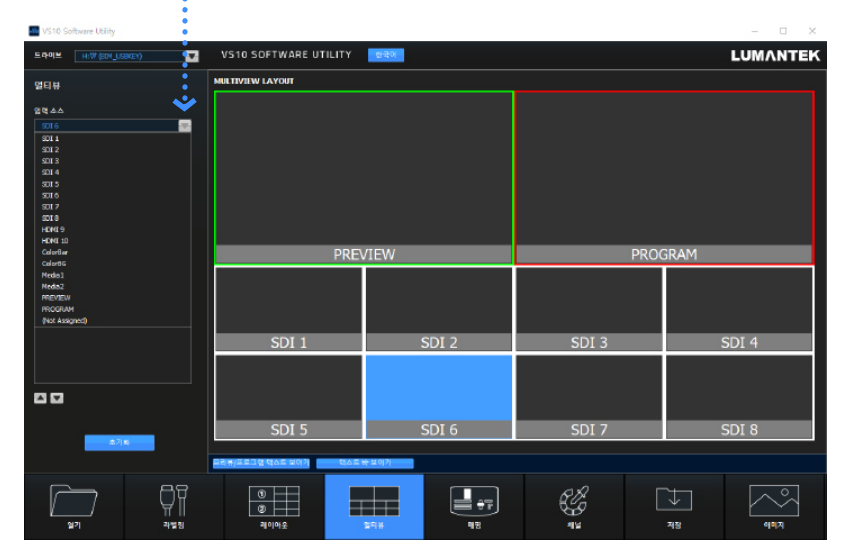

#### ● Mapping

### 컨트롤러의 버튼에 원하는 입력포트를 맵핑 할수 있습니다.

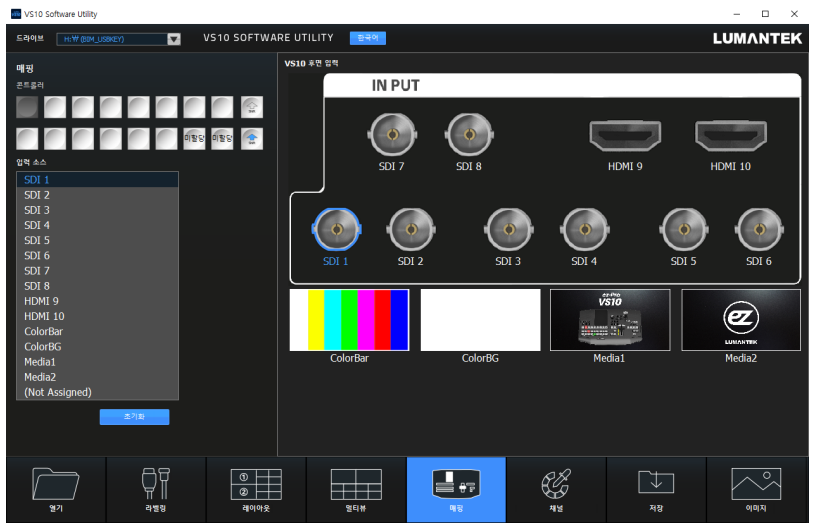

#### ● Channel

#### ColorBG 의 색상을 선택할수 있습니다.

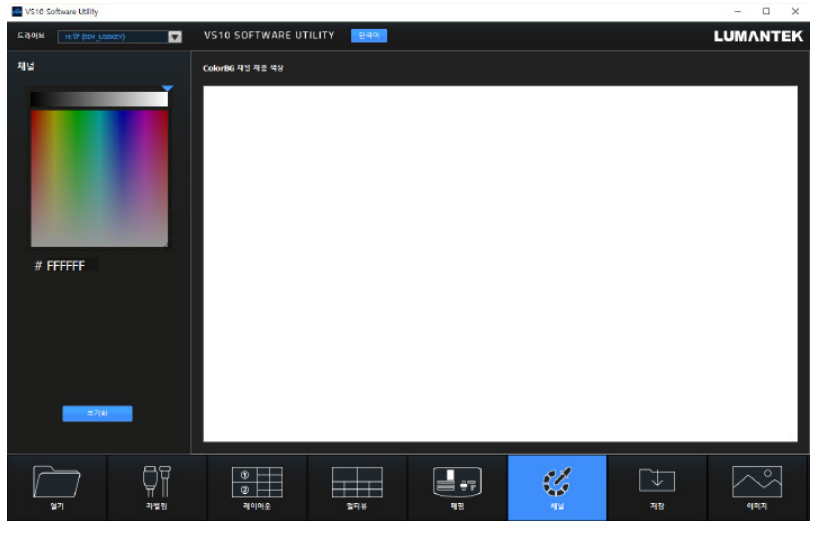

#### ● Save

#### 설정한 세팅값을 USB에 저장합니다.

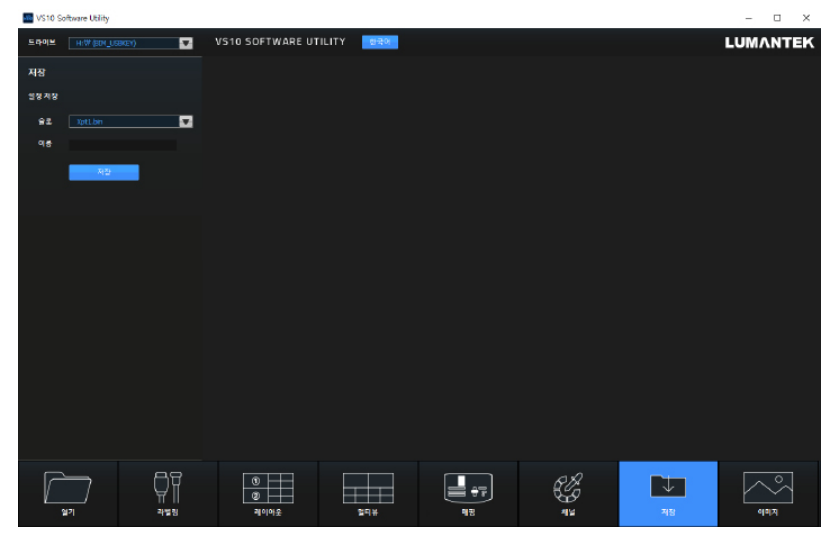

#### ● Media

MEDIA 1,2 에 사용할 이미지를 저장하고, 사이즈를 지정합니다.

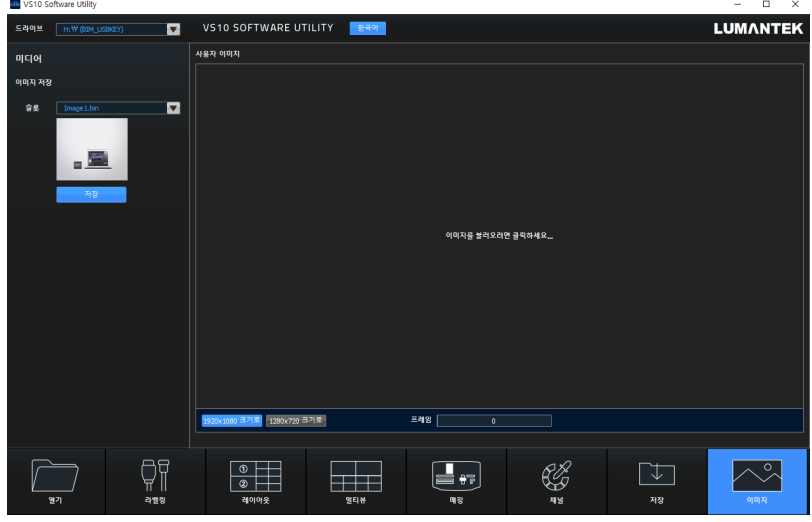

## 6. 시스템 스펙

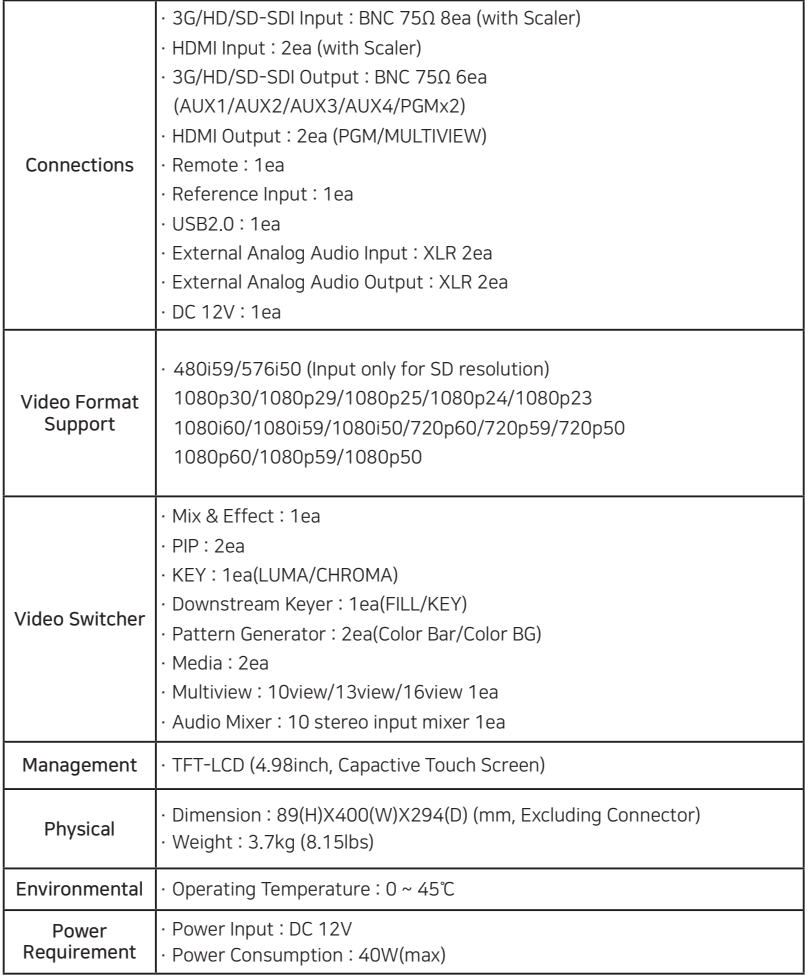

1. 최신 매뉴얼은 홈페이지에 지속해서 업데이트 됩니다.

(http://www.lumantek.co.kr/index/download/product/40/q/type/~M~)

2. 제품의 기능은 변경, 추가 될 수 있습니다.

**www.lumantek.co.kr www.lumantek.com**